# **TÁJÉKOZTATÓ**

az OTH Szakrendszeri Információs Rendszerbe (OSZIR) történő regisztráció és belépés menetéről **belföldi** partner nevében

### *REGISZTRÁCIÓ*

A regisztrációs felület a bejelentkező ablak bal alsó sarkában megjelenő "Regisztráció" linkre kattintva érhető el.

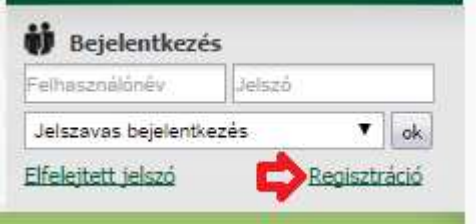

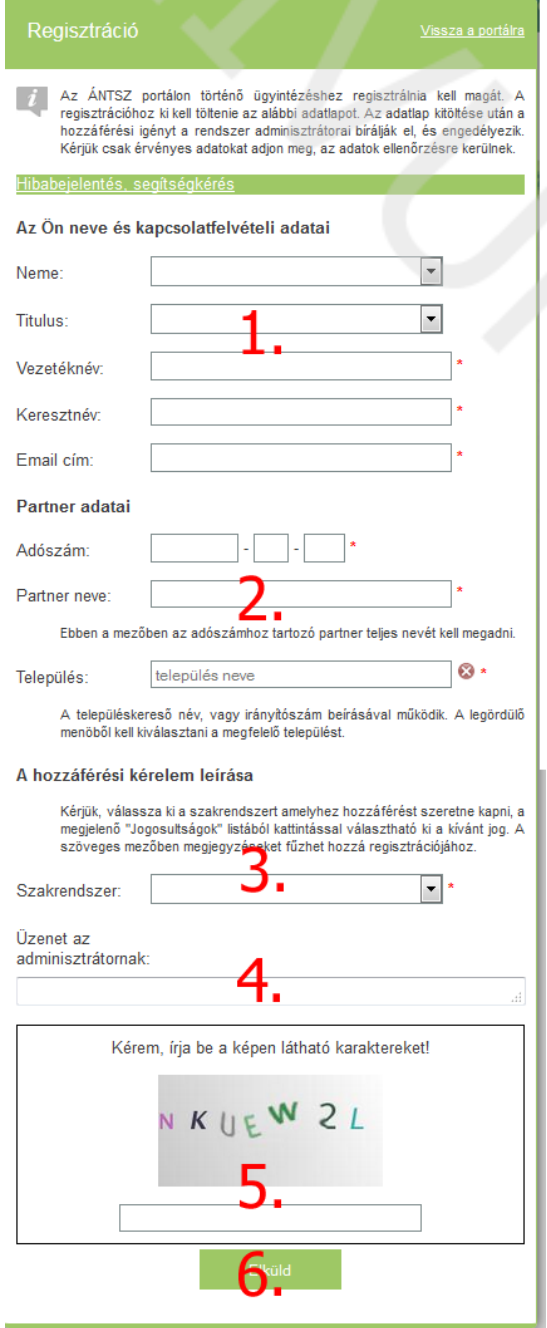

#### **1. Az Ön neve és kapcsolat-felvételi adatai**

A bejelentő személy adatai. A megadott e-mail címre fog megérkezni a hozzáférés igénylés igazolása, valamint - a regisztrációs igény jóváhagyása után - a felhasználónév és jelszó páros. Esetleges visszautasítás esetén ide érkezik annak indokolása.

#### **2. Partner adatai**

Azon cég, vállalkozó, vagy intézmény adatai, amelynek nevében a bejelentést szeretné megtenni.

A településkereső településnév vagy irányítószám beírásával megjeleníti a lehetséges találatok listáját, ebből kell a megfelelőt kiválasztani.

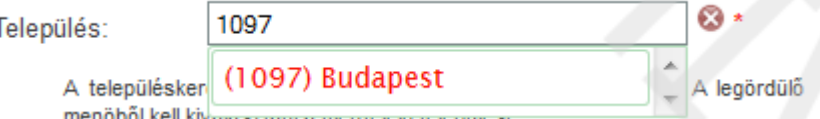

#### **3. A hozzáférési kérelem leírása**

A legördülő menüből kiválasztható a kívánt szakrendszer, ezután megjelenik a szakrendszerhez igényelhető szerepkörök listája. A lista megfelelő elemére kattintva megjelölhetjük a kívánt lehetőséget (CTRL billentyű folyamatos nyomva tartásával több szerepkör is igényelhető.)

Kérjük válassza ki a szakrendszert amelyhez hozzáférést szeretne kapni, és a szöveges mezőben írja le a hozzáférési kérését.

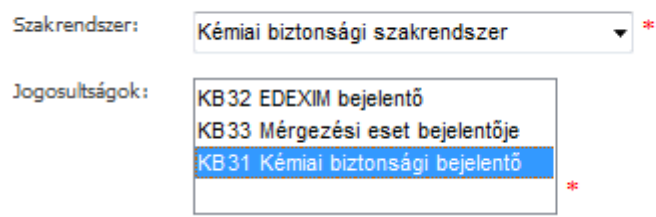

#### **4. További megjegyzések** hozzáadásához használható a szabad szöveges doboz.

#### **5. CAPTCHA kód**

A képen látható karaktereket a kép alatt található szöveges mezőbe kell beírni. Kis- és nagybetűre az ellenőrző program nem érzékeny.

Amennyiben a karakterek nehezen ismerhetők fel, a képre kattintva új sorozat kérhető.

#### 6. Az "Elküldés" gomb

Erre kattintva a rendszer ellenőrzi a bevitt adatokat, hiba esetén piros szöveggel figyelmeztet annak javítására a problémás mezők alatt. Sikeres regisztráció esetén "ÁNTSZ jogosultságkezelő rendszer – hozzáférés visszajelzés" tárgyú automatikus e-mailt küld a rendszer, amelyben a hozzáférési igény fogadásáról tájékoztat.

### *BELÉPÉS*

A belépéshez szükséges felhasználónév és jelszó páros a regisztrációkor megadott e-mail címre kerül kiküldésre.

A rendszerbe ÁNTSZ portál fejlécének jobb oldalán található bejelentkezési ablakban lehet belépni.

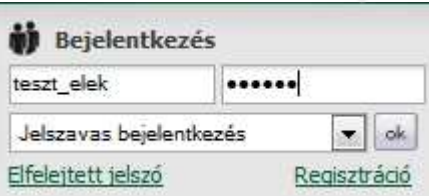

Sikeres bejelentkezés után az "Üdvözöljük [regisztrációkor megadott családi név és keresztnév páros]" felirat jelenik meg.

Csakis ekkor jelenik meg az elérhető szakrendszer-lista a portál bal oldali menüsora alatt.

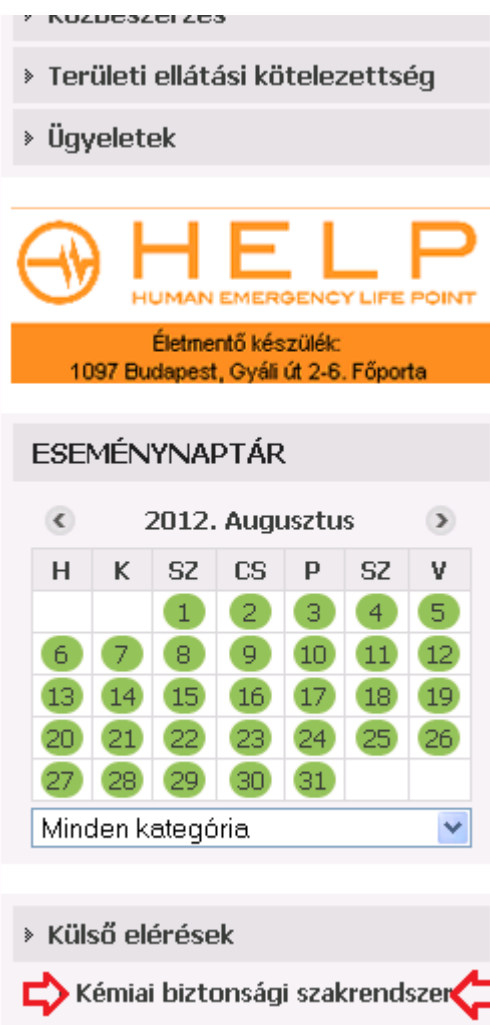

A szakrendszeri linkre kattintva érhető el a megfelelő OSZIR alkalmazás.

*(Amennyiben a Kémiai biztonsági szakrendszer elérésében problémát észlel, ellenőrizze a tűzfal beállításait: http://84.206.43.28 IP címnek és a 8085 portnak engedélyezett állapotban kell lennie.)*

# *TOVÁBBI HOZZÁFÉRÉS IGÉNYLÉSE*

**Bejelentkezés után** a bejelentkező ablakban megjelenő (saját) névre, utána a gombra kattintva megjelennek a jelenlegi partnerek és a hozzájuk tartozó jogosultságok.

A lap alján lehetőség van a bejelentkezett felhasználóhoz tartozó partnerhez további jogosultságo(ka)t igényelni a "Jelenlegi" rádiógomb megjelölésével.

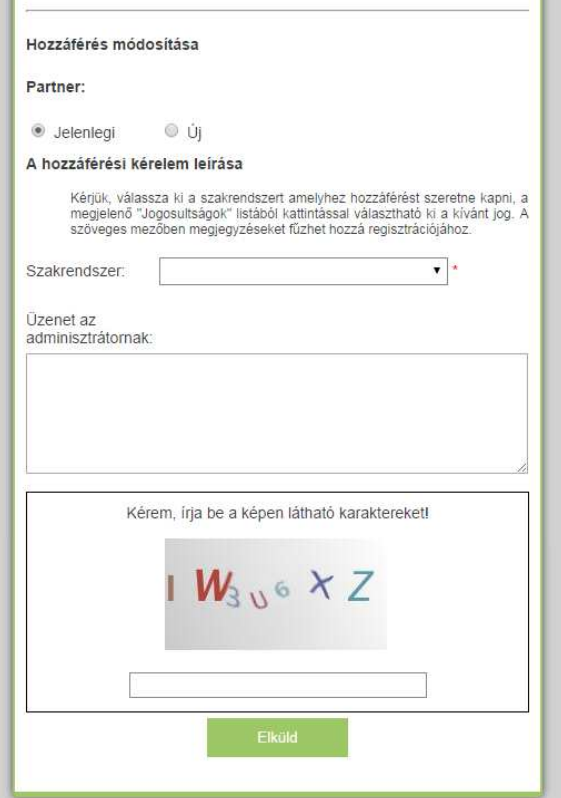

## *TOVÁBBI PARTNEREK FELVÉT*

**Bejelentkezés után** a bejelentkező ablakban megjelenő (saját) névre, utána a gombra kattintva megjelennek a jelenlegi partnerek és a hozzájuk tartozó jogosultságok.

A lap alján lehetőség van a bejelentkezett felhasználóhoz további partner(eke)t - és azokhoz tartozó jogosultságokat - igényelni az "Új" rádiógomb megjelölésével.

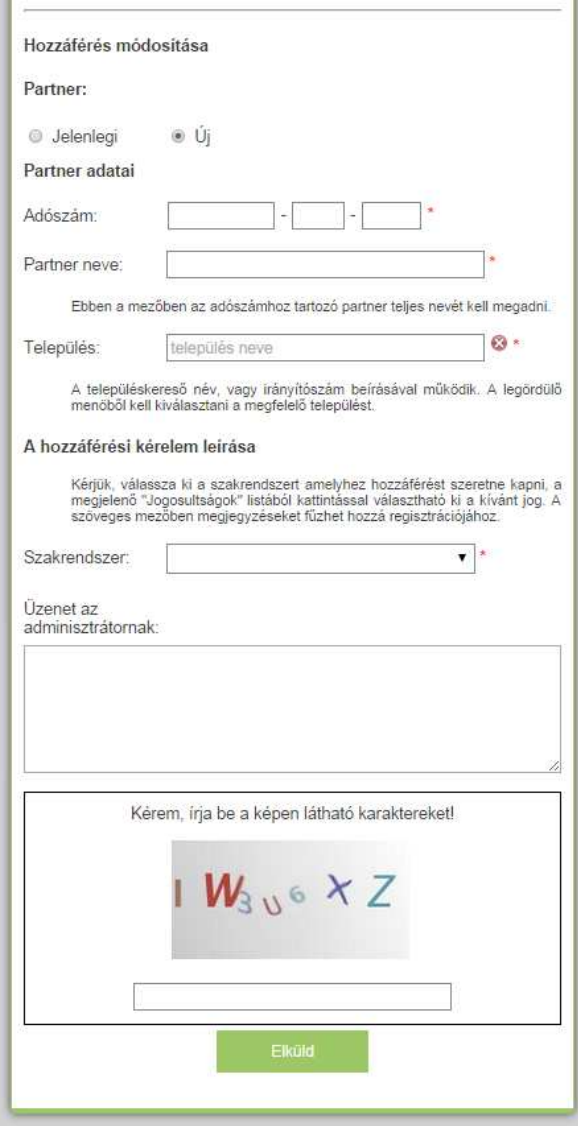